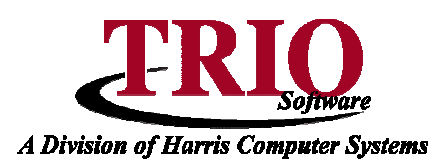

## **PAYROLL: SETTING UP CHECK RECIPIENTS**

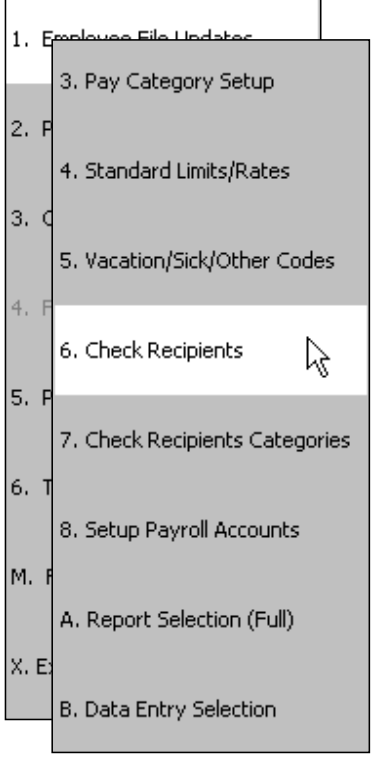

To generate a deduction check during the payroll process, a check recipient for that deduction must be set up and then configured in the Check Recipient Categories table. Follow the steps below to correctly set up a Check Recipient in the Payroll program.

## **Creating a Check Recipient**

- 1. From the **General Entry** menu, select **7. Payroll > 6. Table and File Setups > 6. Check Recipients**.
- 2. Once on this screen, click on the File menu and select New.
- 3. This will create a new line below. Fill in all the information on this line. Select how often this recipient needs to have a check generated in the Frequency column. Weekly recipients will get a check each time a payroll is done, Monthly recipients will get a check during the last payroll of a month, and *Quarterly* recipients will get a check generated during the last payroll of a quarter.
- 4. If information to this recipient is sent electronically, check off the *Electronic* Funds Transfer (EFT) check box to the far right. This option makes it so that when a check is generated for this recipient, it prints out with **VOID** printed on the right hand side of the check and **EFT** printed in several locations.
- 5. Run through these steps for all the recipients that need to be set up and press **F12** to save this screen.

## **Associating a Check Recipient to a Deduction**

- 1. From the main menu in Payroll, go to **6. Table and File Setups > 7. Check Recipient Categories**. If this is the first time accessing this screen, notice that there are already five lines here for Federal Tax, FICA, Medicare, State Tax and Local Tax. If TRIO should generate checks for these tax deductions, assign the appropriate check recipient in the Recipient column. If these checks are done manually, leave a " $0$ " in this field.
- 2. To add a new deduction to this list, go to the *File* menu and select New.

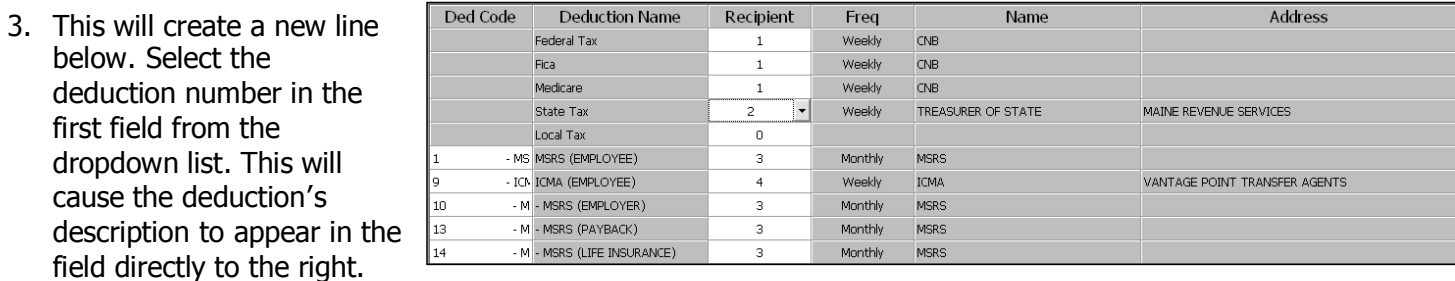

- 4. Select the recipient that this check needs to go to in the Recipient column. Once it is selected, some information about that recipient will appear to the right.
- 5. Follow steps 2 through 5 for all deductions that TRIO should generate a check for and press **F12** to save this screen.